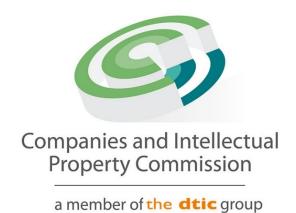

# USER GUIDELINES BENEFICIAL OWNERSHIP

### **PURPOSE OF DOCUMENT**

The CIPC is to keep a register of beneficial ownership (BO) for companies and close corporations. The register to be kept is for the directors/members of the companies and close corporations. Anyone with more than 5% beneficial ownership of a company or close corporation must register with the CIPC. This document is to guide filers on the steps of filing beneficial ownership details via the online automated process of filing.

### STEPS TO CAPTURE BENEFICIAL OWNERSHIP DETAILS

- 1. Visit the CIPC website <a href="www.cipc.co.za">www.cipc.co.za</a> and click on On-line transacting/New E-services or use the following direct link: <a href="https://eservices.cipc.co.za/">https://eservices.cipc.co.za/</a>
- 2. Complete your Customer Code, Password and Security Code. Click on Login

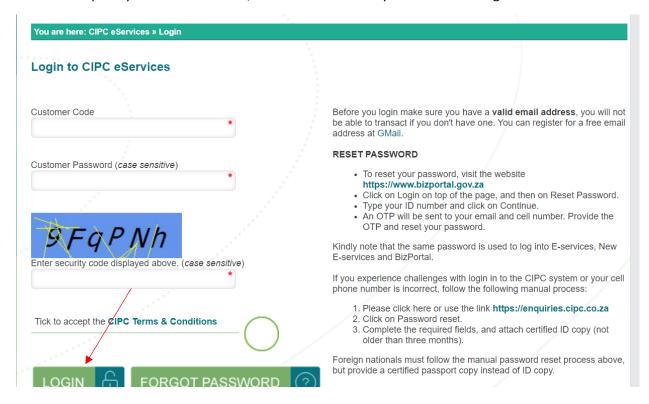

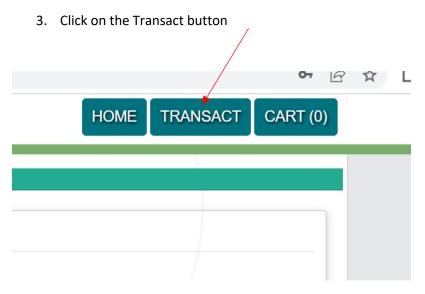

4. The services on the e-services portal will be displayed. Select Beneficial Ownership option.

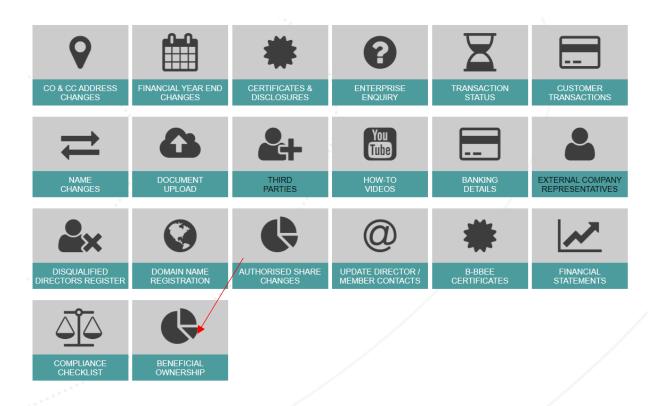

5. Read and accept the Declaration, click I Agree check box and continue button.

### Beneficial Ownership

**Declaration Information** 

### Declaration

I hereby declare that I am authorised to file the Beneficial Ownership Information on behalf of the entity. I confirm that the information furnished herein is true and accurate according to my knowledge. I am fully aware that enforcement action may be taken in terms of the Companies Act against the entity and individuals who are involved in deliberately providing false information.

By agreeing below, I confirm that the CIPC terms and conditions have been read and understood and that any false statements, reckless conduct and non-compliance with the Companies Act, 2008 may result in criminal action against me and penalties imposed.

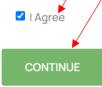

6. The system will display 2 grids, one for the applications in progress and the other on completed applications. To start a new transaction the customer has to click **New** button.

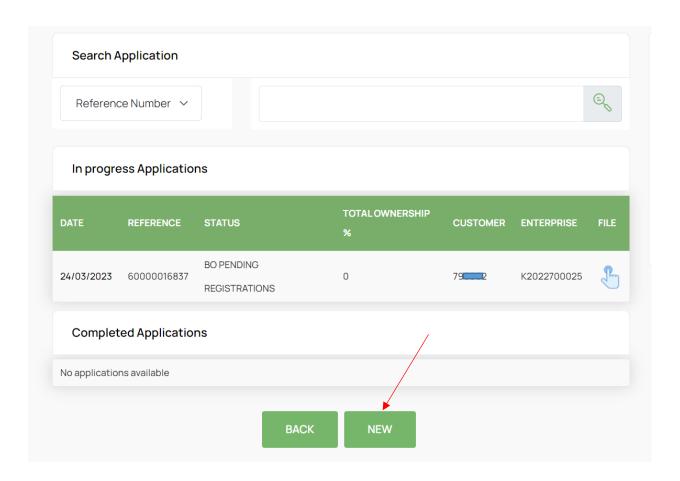

7. The system will display the list of entities linked to your profile. Select the entity you want to file BO for or the type the free text box and search the entity to file the BO.

Enterprise Information

| ENTERPRISE NO  | ТҮРЕ               | STATUS          | COMPLIANT | FILE           |
|----------------|--------------------|-----------------|-----------|----------------|
| 2011/091321/23 | CLOSE CORPORATION  | IN BUSINESS     | ~         | <b>&amp;</b> / |
| 2020/500225/07 | PRIVATE COMPANY    | BUSINESS RESCUE | ~         | P              |
| 2020/500228/07 | PRIVATE COMPANY    | IN BUSINESS     | ×         | P              |
| 2021/453401/07 | PRIVATE COMPANY    | BUSINESS RESCUE | ~         | P              |
| 2022/052315/08 | NON PROFIT COMPANY | IN BUSINESS     | ×         | P              |
| 2022/052316/08 | NON PROFIT COMPANY | IN BUSINESS     | ×         | <b>P</b>       |
| 2022/052317/07 | PRIVATE COMPANY    | IN BUSINESS     | ×         | P              |
| 2022/700007/07 | PRIVATE COMPANY    | IN BUSINESS     | ×         | P              |
| 2022/700025/07 | PRIVATE COMPANY    | IN BUSINESS     | ×         | <b>P</b>       |
| 2022/700054/08 | NON PROFIT COMPANY | IN BUSINESS     | ×         | P              |
|                |                    |                 | 1         | 2              |

8. Click on the New button the page will be displayed where you have to populate the details of the beneficial owner.

# Beneficial Ownership

Ownership Information

L.J

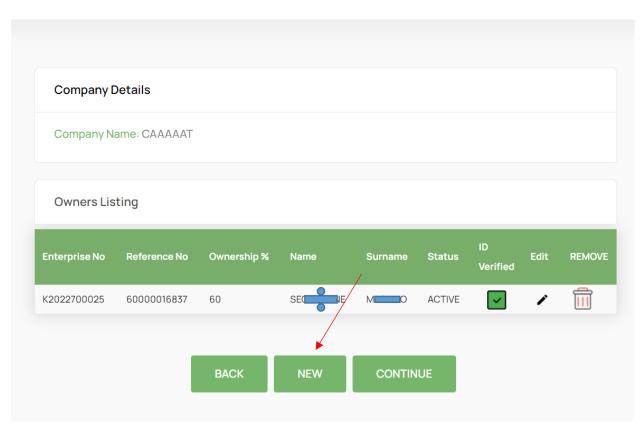

9. The following page will be displayed, the filer is expected to capture the beneficial owner of the entity. Once the filer conclude capturing, the filer must click of save button.

| Are you a South African citizen?         | Date of Birth                      |
|------------------------------------------|------------------------------------|
| Yes                                      | Click calendar icon to select date |
| Issue Date:                              | ID/Passport No:                    |
| Click calendar icon to select date       |                                    |
| Name:                                    | Surname:                           |
| Email:                                   | Personal Income Tax Number:        |
| Ownership percentage (between 5 to 100): | Interest Type:                     |
|                                          | Shareholding                       |
| Demographic:                             | Gender:                            |
| African                                  | Female                             |

| Natural Person Owner Information         |                                    |
|------------------------------------------|------------------------------------|
| Are you a South African citizen?         | Date of Birth                      |
| Yes                                      | Click calendar icon to select date |
| Issue Date:                              | ID/Passport No:                    |
| Click calendar icon to select date       |                                    |
| Name:                                    | Surname:                           |
| Email:                                   | Personal Income Tax Number:        |
| Ownership percentage (between 5 to 100): | Interest Type:                     |
|                                          | Shareholding                       |
| Demographic:                             | Gender:                            |
| African                                  | Female                             |

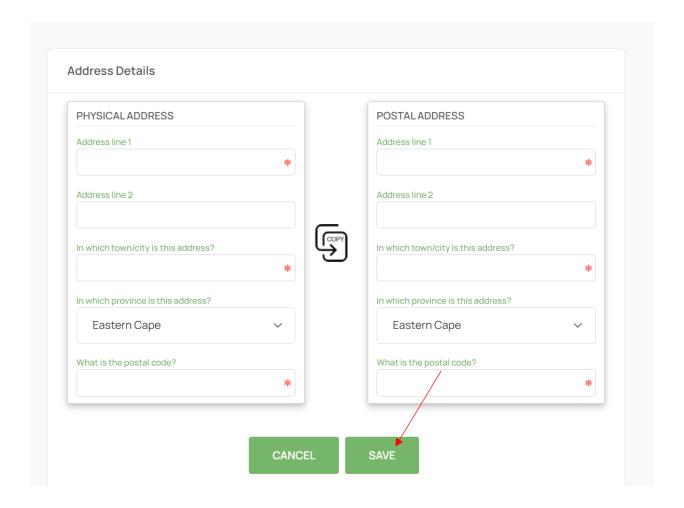

10. Repeat the same steps until all the beneficial owners are captured then click continue button. The following page will be displayed where the filer is required to upload the supporting documents.

## **Beneficial Ownership**

Supporting Document Information

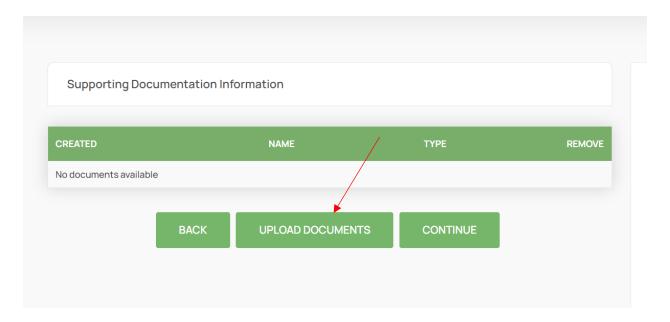

11. Filer must select upload documents button, to upload supporting documents.

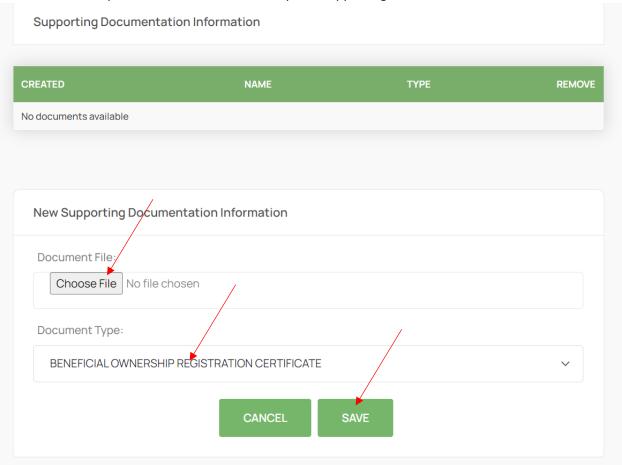

12. Filer will select a file to upload and the document type then click save button. The uploaded document will be supporting documents information grid.

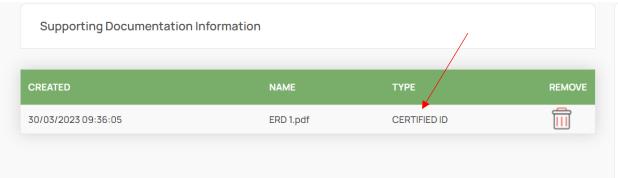

13. Repeat the above mentioned steps until all mandatory documents are uploaded.

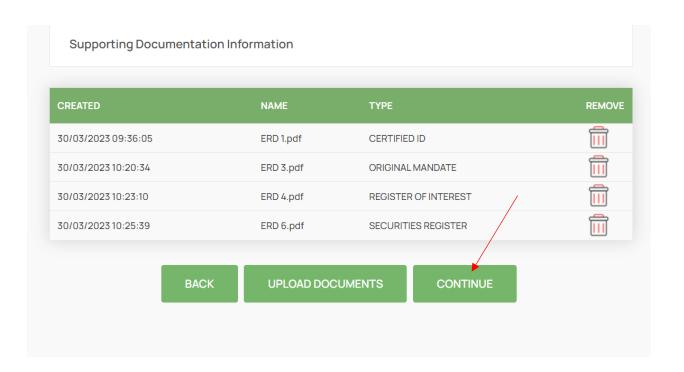

14. Once all the mandatory documents are uploaded, click Continue button. The following summary page will be displayed.

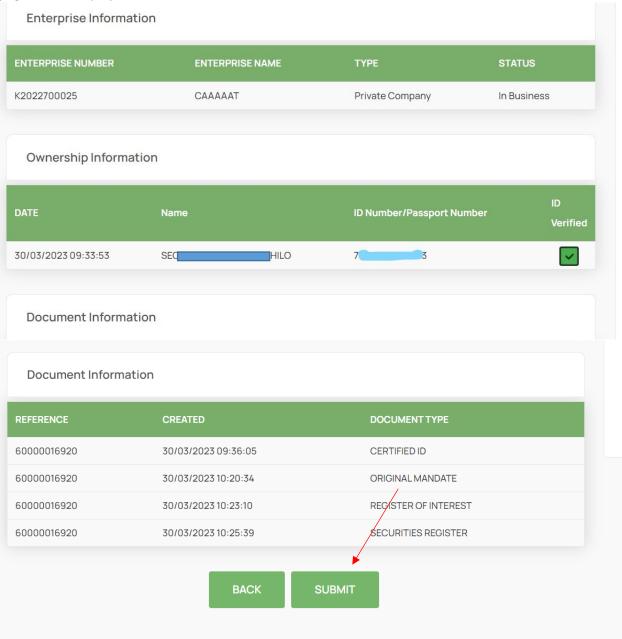

15. Summary page will display enterprise details, ownership information and uploaded documents. The filer must click Submit button to continue. Both the filer and the directors of the entity will receive both e-mail and SMS OTP.

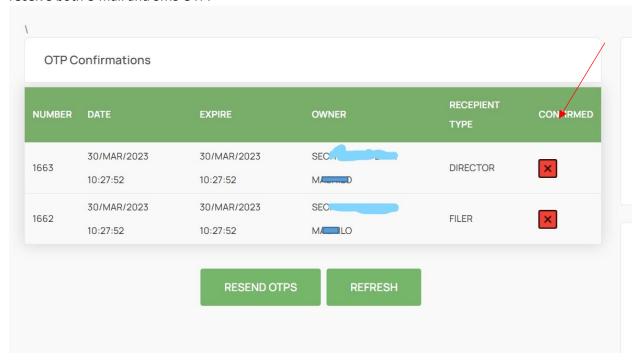

16. Click on the confirmed button to capture OTP's, the following page will be displayed.

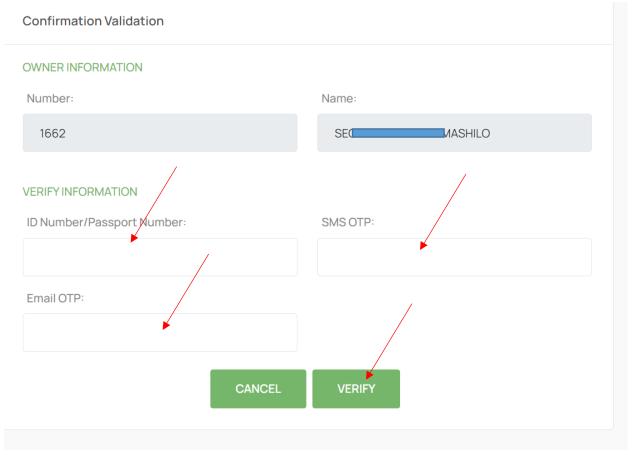

17. Capture all the mandatory fields and verify the OTP's, once all the verifications have been completed. Click finish button.